### MadCap Software What's New Guide

Doc-To-Help 5

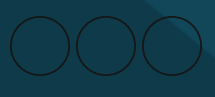

Copyright 2017 MadCap Software. All rights reserved.

Information in this document is subject to change without notice. The software described in this document is furnished under a license agreement or nondisclosure agreement. The software may be used or copied only in accordance with the terms of those agreements. No part of this publication may be reproduced, stored in a retrieval system, or transmitted in any form or any means electronic or mechanical, including photocopying and recording for any purpose other than the purchaser's personal use without the written permission of MadCap Software.

MadCap Software 7777 Fay Avenue La Jolla, California 92037 858-320-0387 www.madcapsoftware.com

**THIS PDF WAS CREATED USING MADCAP FLARE.**

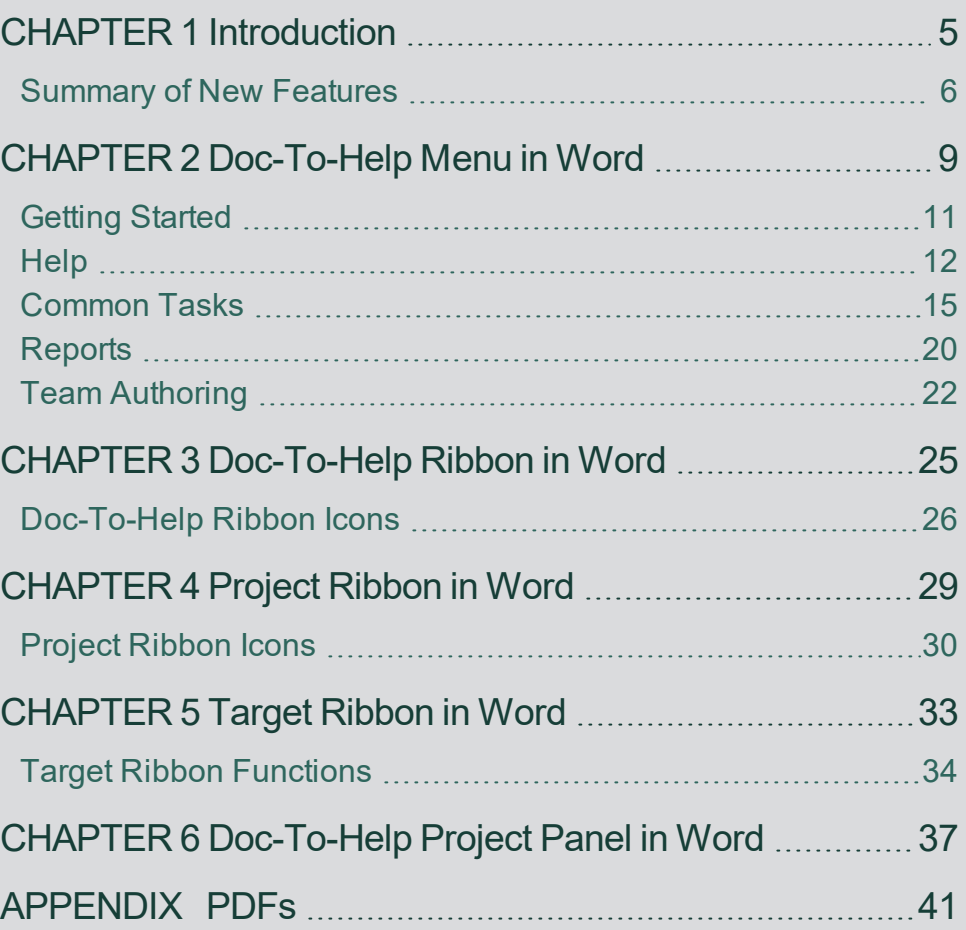

iv What's New Guide

## <span id="page-4-0"></span>DE This re<br>
CHAPTER TO Formed<br>
CHAPTER TIONS, 1

## Introduction

This release of Doc-To-Help contains several new features and enhancements.

For more information about each feature discussed in this manual, open the online Help and refer to the "What's New in this Version" topic. Links are provided in some feature descriptions, taking you to topics that contain additional information and steps.

### <span id="page-5-0"></span>Summary of New Features

Following are the new features introduced in this version of Doc-To-Help.

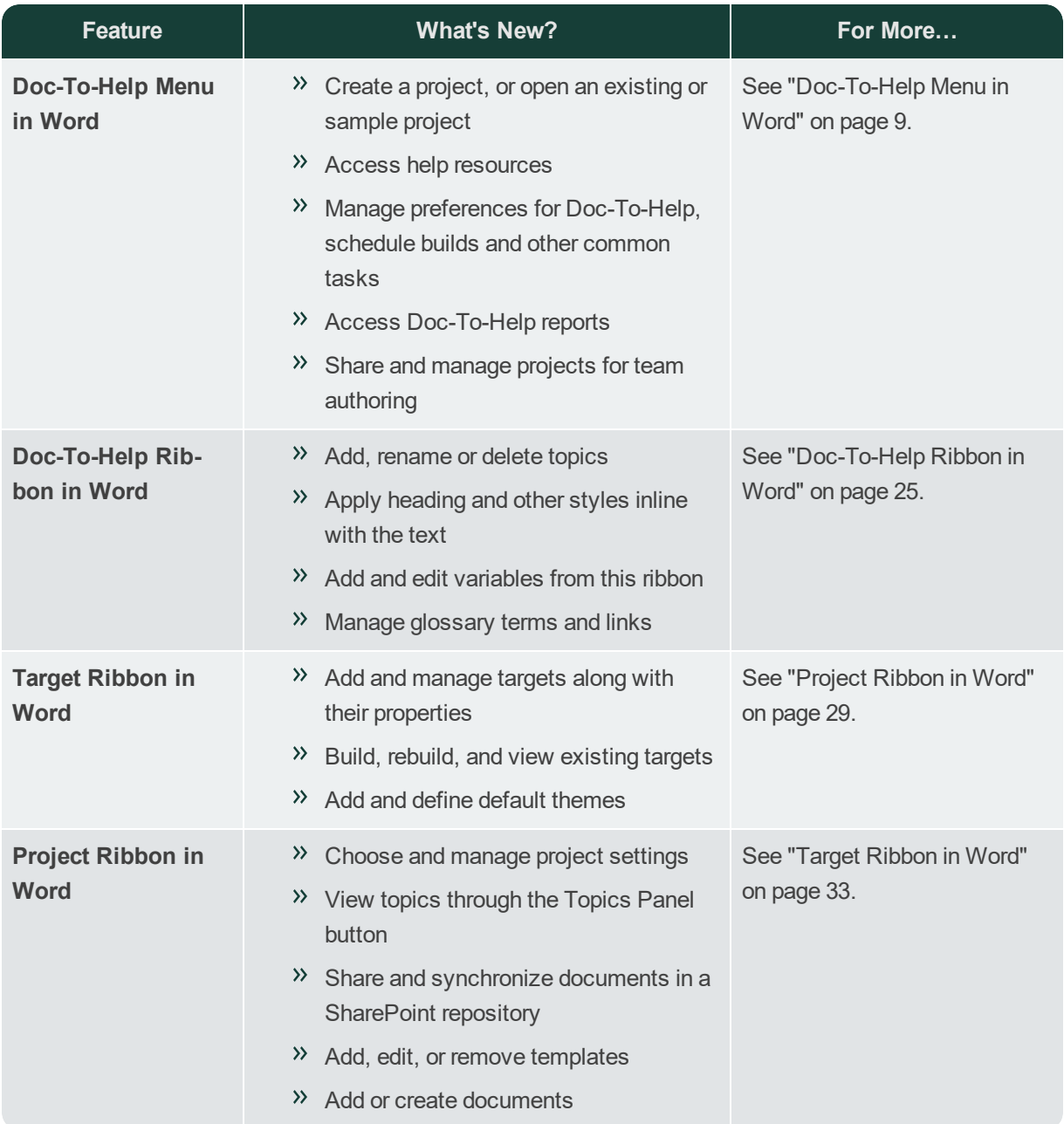

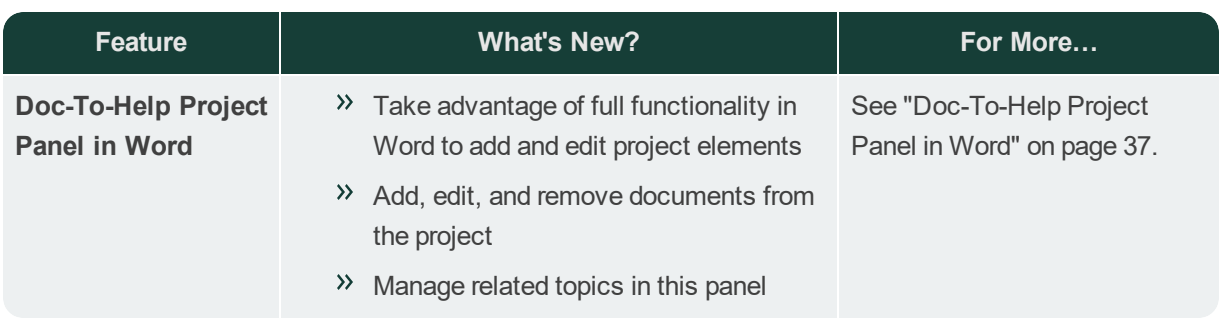

8 What's New Guide

<span id="page-8-0"></span>CHAPTER 2

## Doc-To-Help Menu in Word

A Doc-To-Help project can be opened directly in Word. When you click the File menu in Word, the Doc-To-Help menu is now available. This is the initial menu for Doc-To-Help that will display when you create a new project or open an existing project.

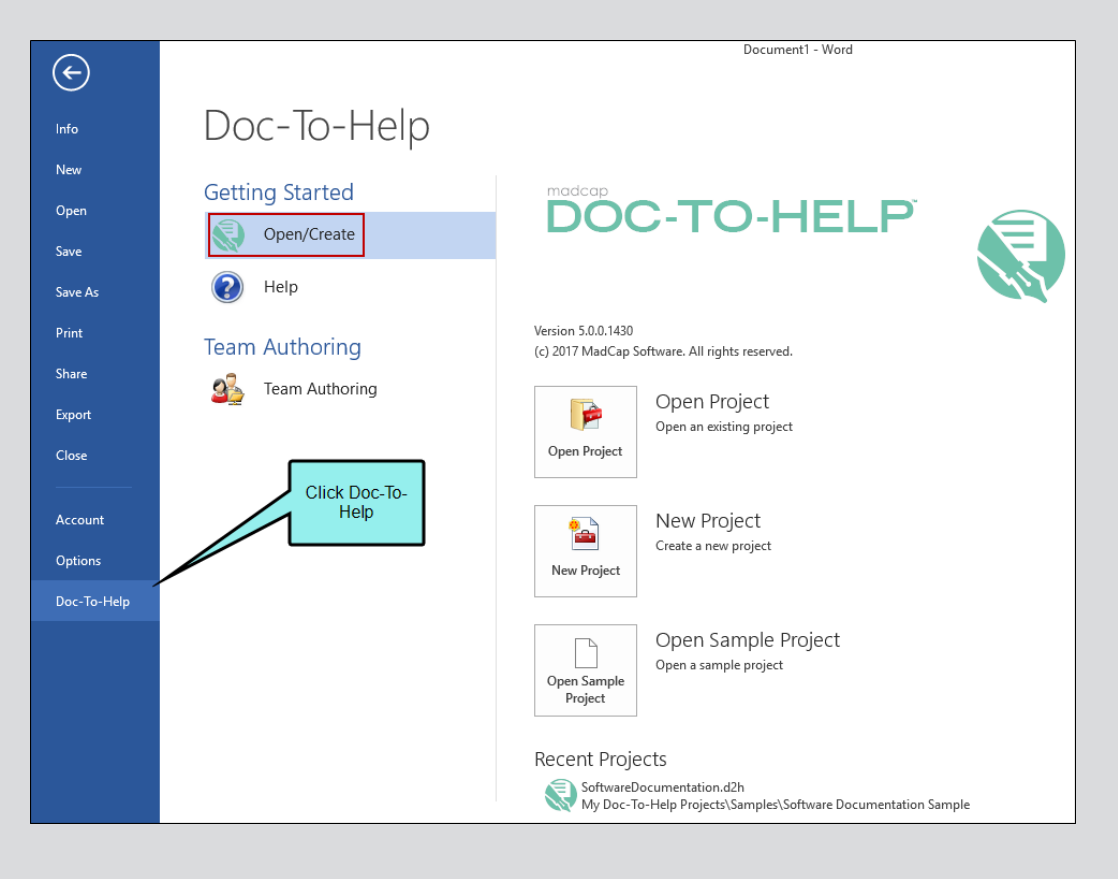

There are three categories of the Doc-To-Help menu:

- **Getting Started** This contains the Open/Create and Help submenus.
- **Project** This section will display once you have a Doc-To-Help project open. This section contains the Common Tasks and Reports submenus .
- **Team Authoring** This submenu provides options for your shared Doc-To-Help project.

This chapter discusses the following:

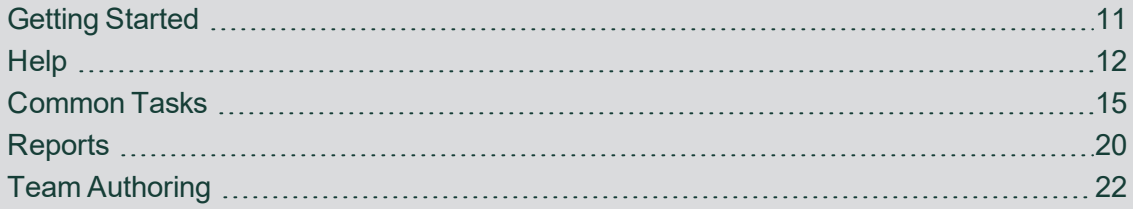

### <span id="page-10-0"></span>Getting Started

The Getting Started submenu allows you to do one of the following when you select the Open/Create section:

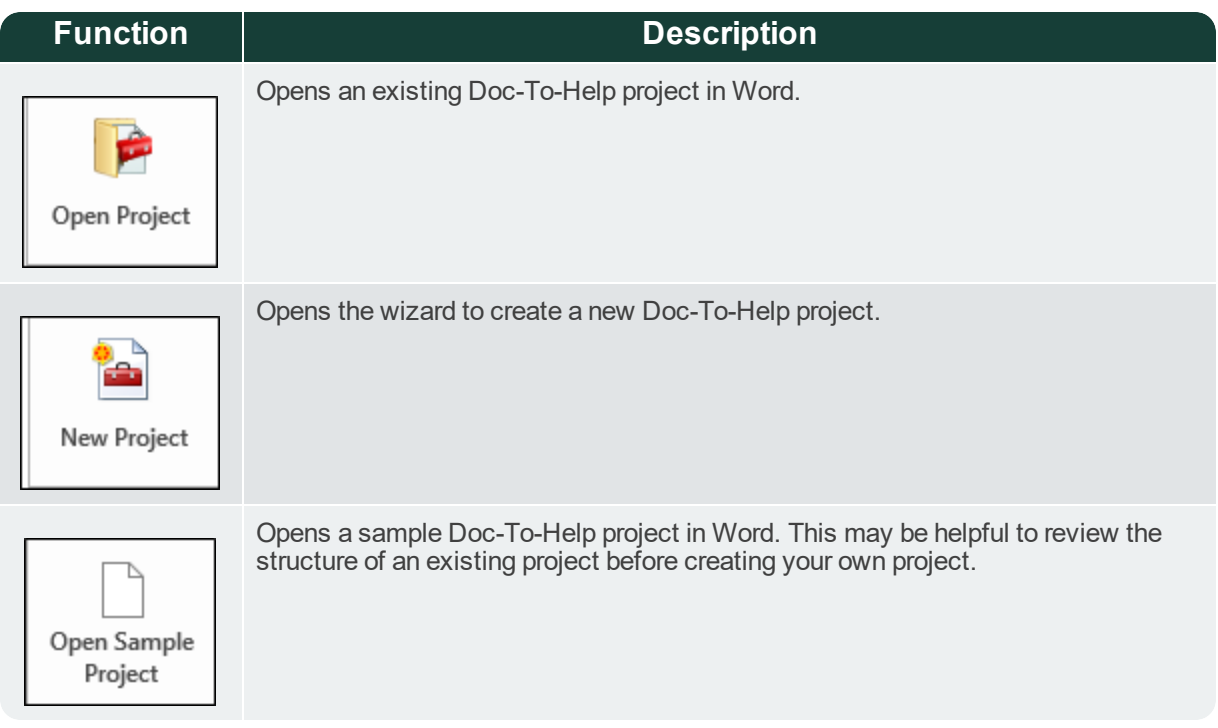

### <span id="page-11-0"></span>Help

The Help section of the Getting Started submenu gives you access to the following Doc-To-Help features in Word:

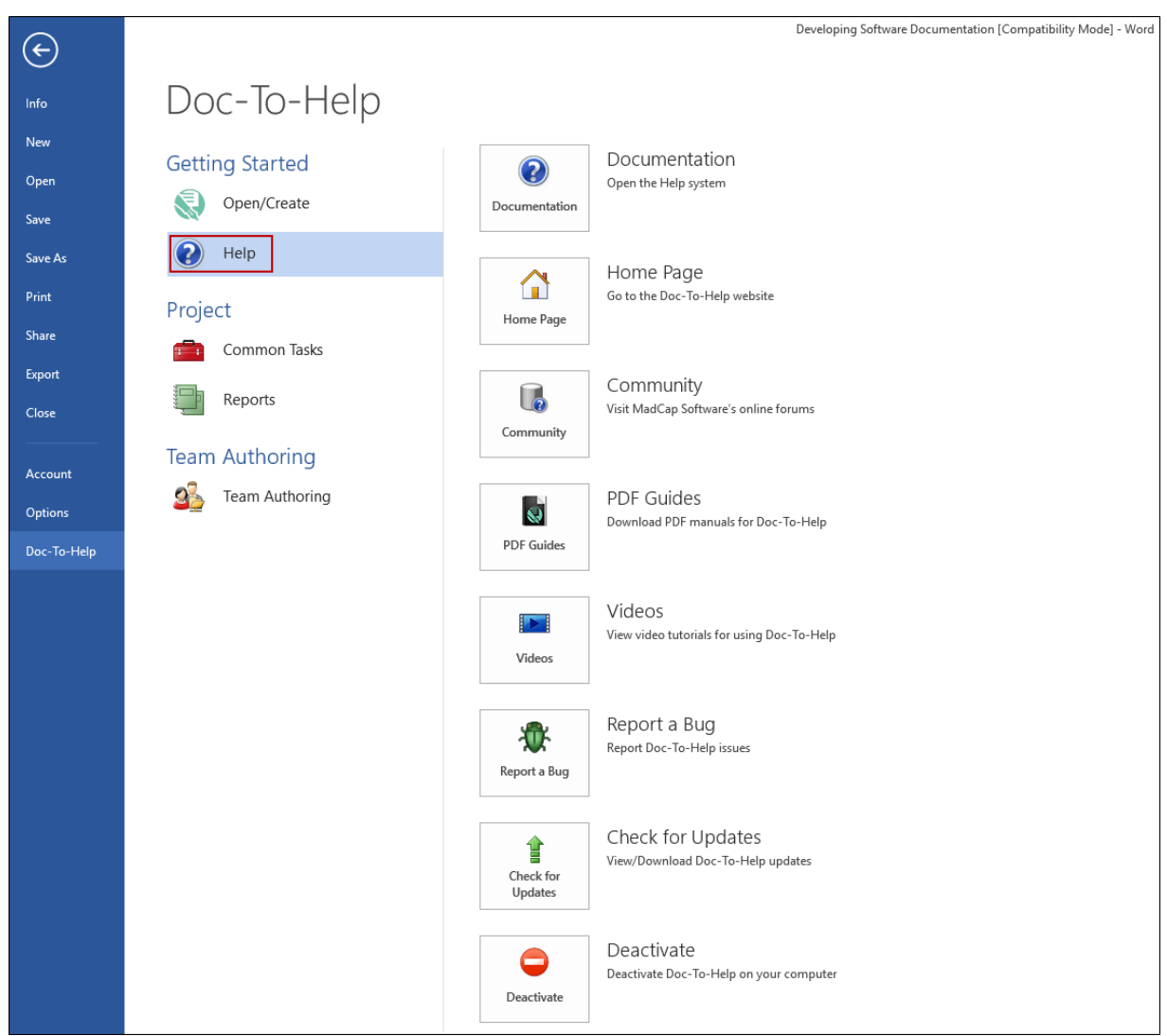

12 What's New Guide

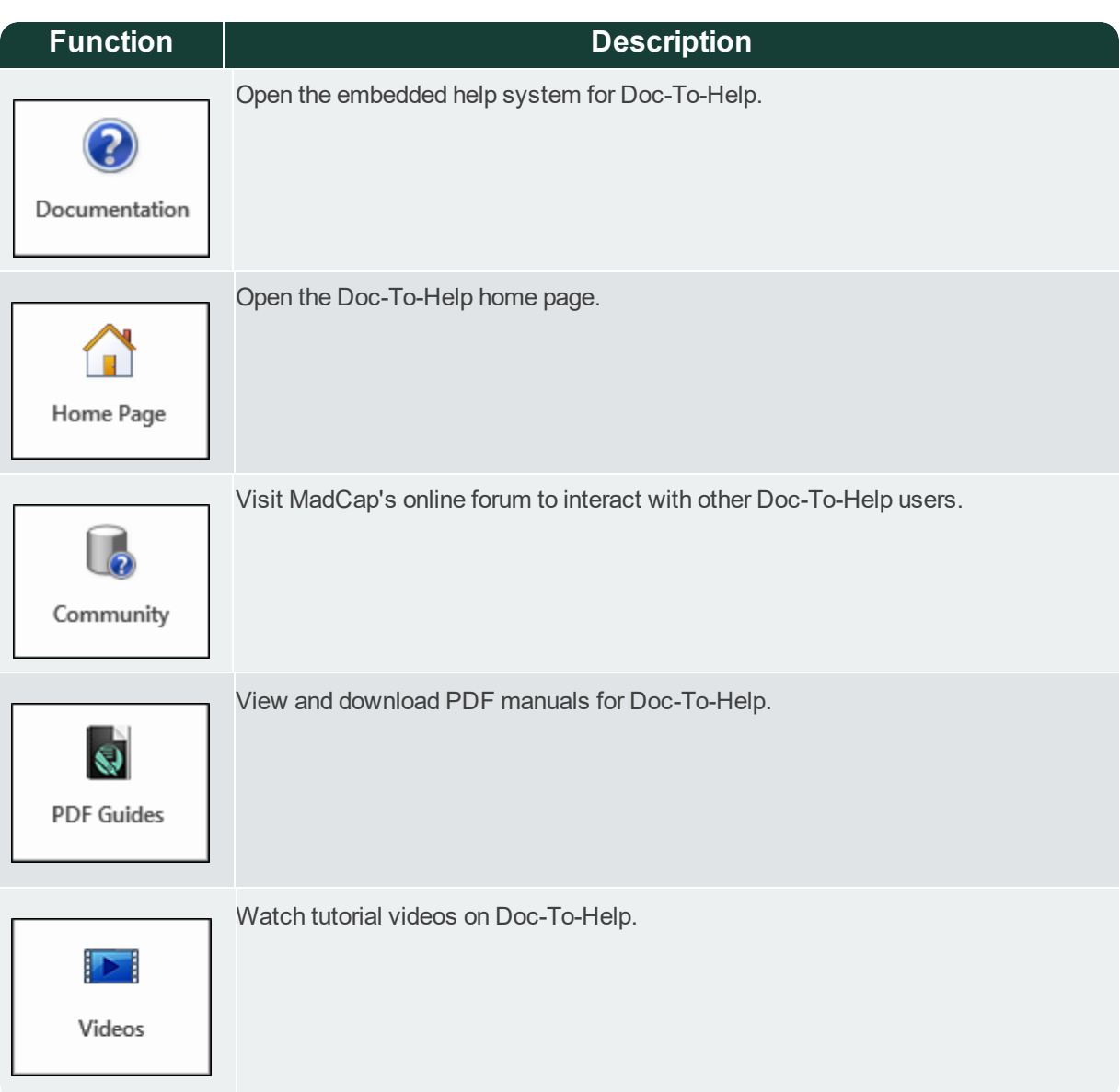

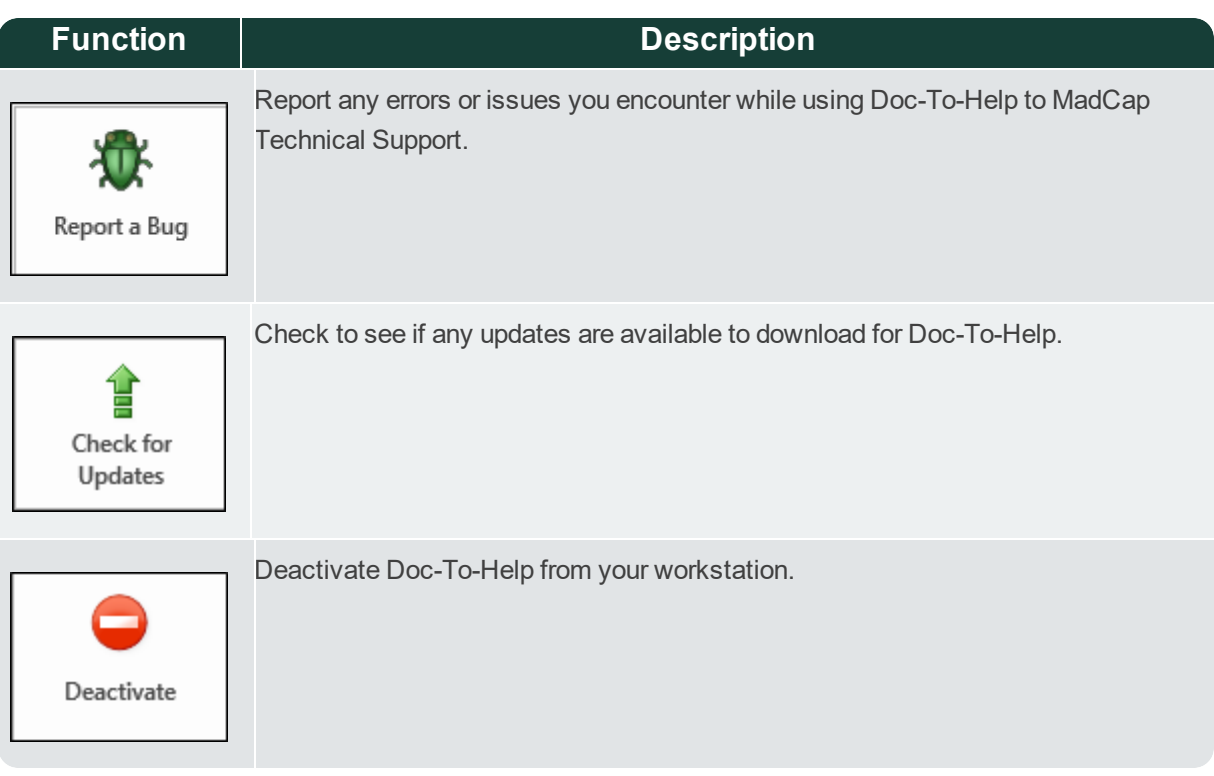

### <span id="page-14-0"></span>Common Tasks

目

The Common Tasks submenu allows you to configure your options and settings, schedule builds, compact the size of your Doc-To-Help project and convert older versions of Word documents to the current version.

**Note:** The Common Tasks submenu will only display when you have a Doc-To-Help project already open.

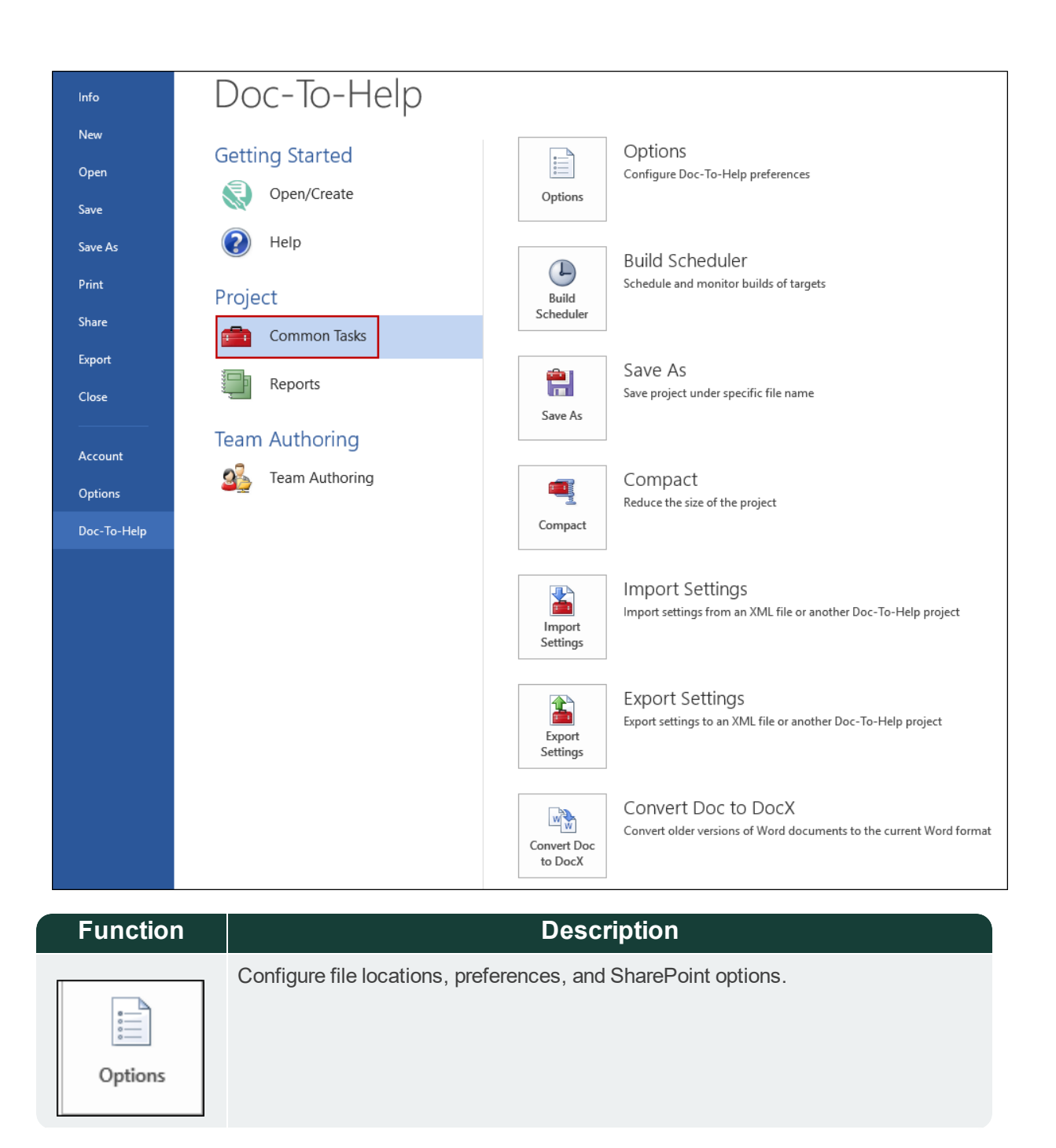

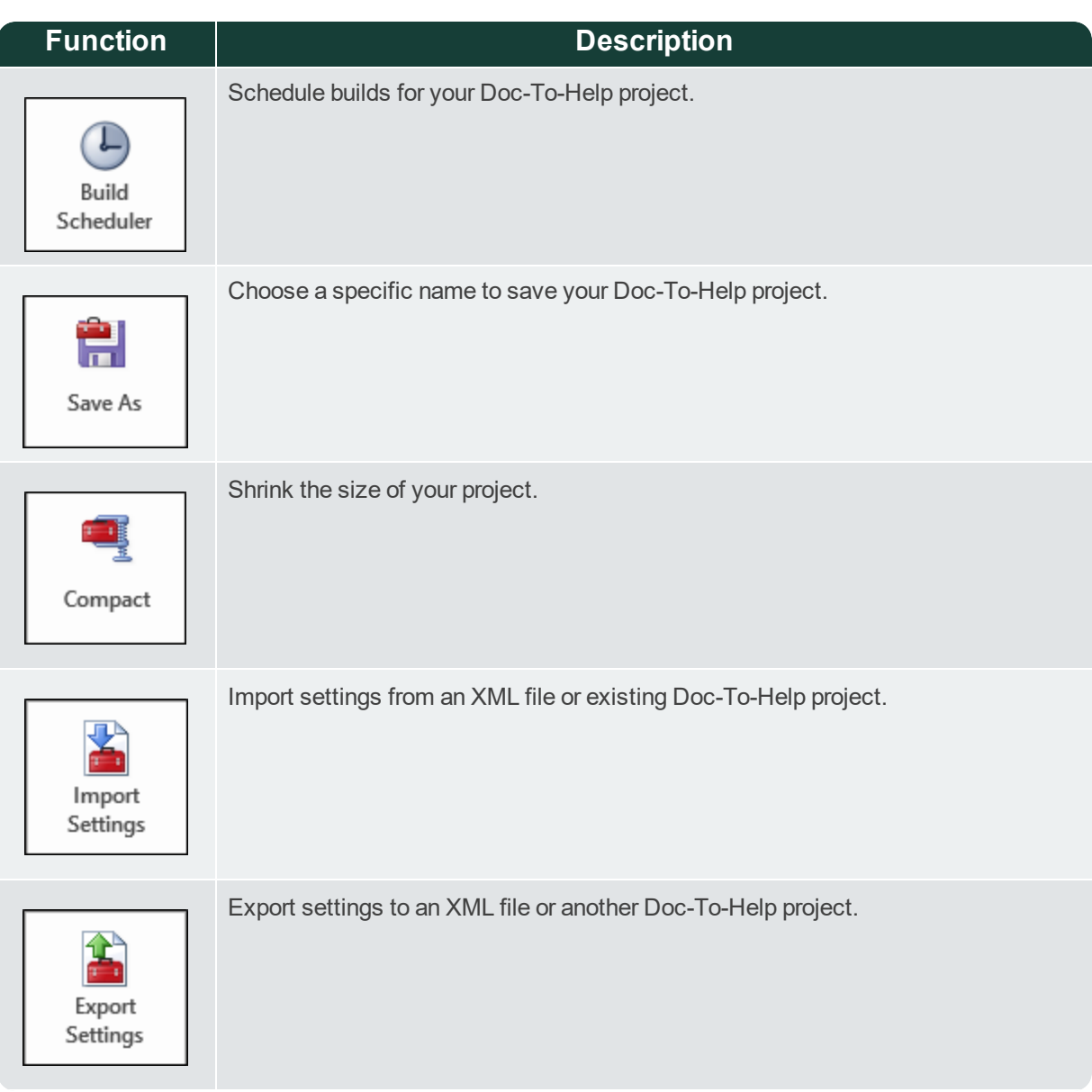

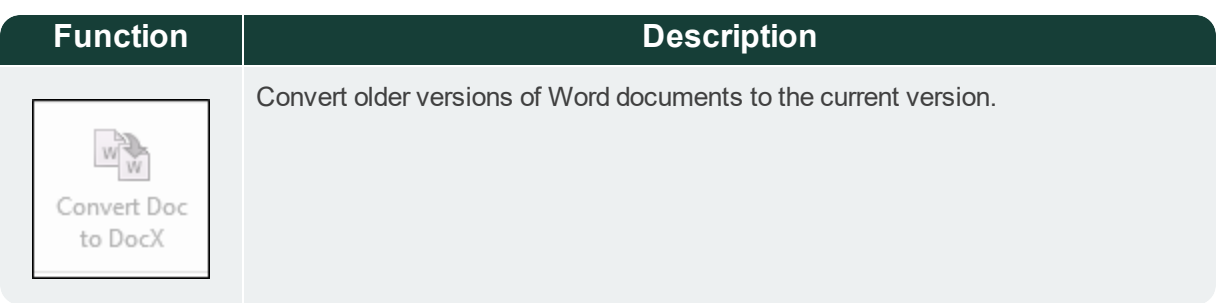

This allows to you to configure file locations, preferences, and SharePoint options.

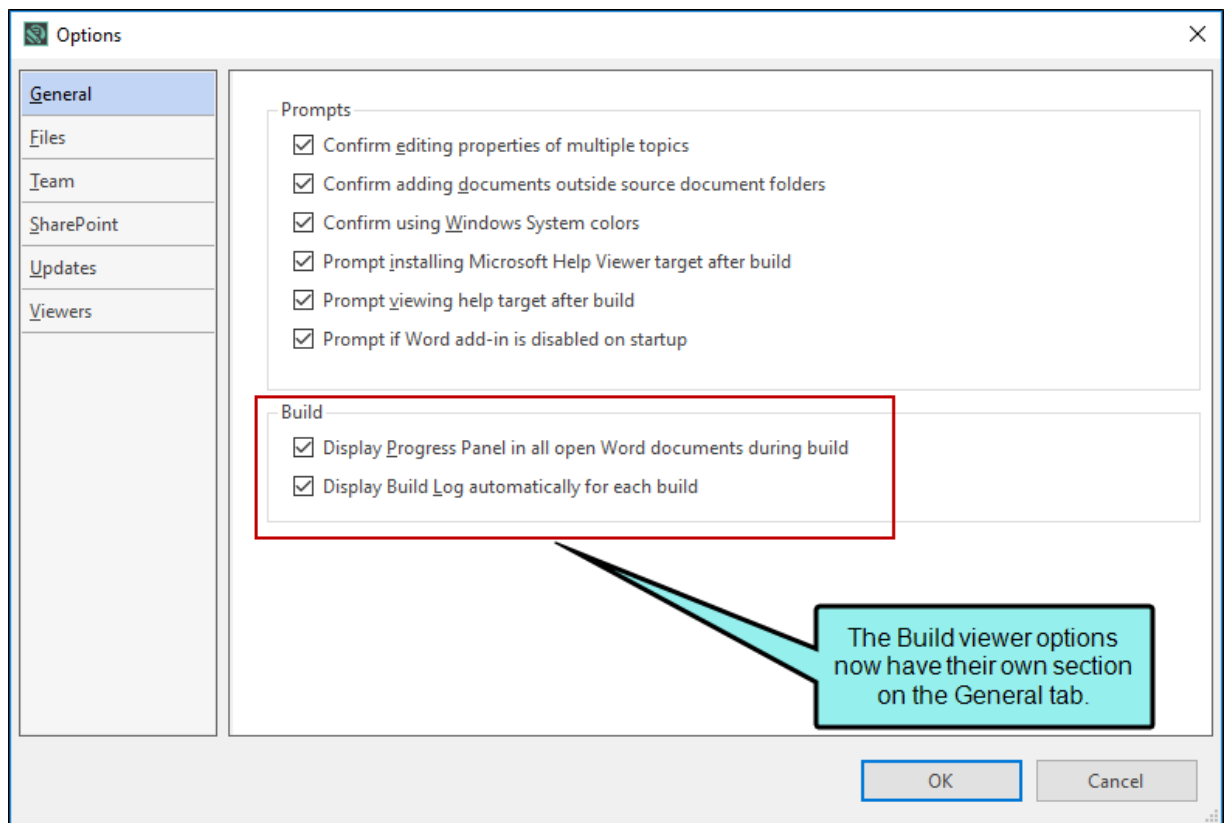

Notice that the General tab has a new section for Build options. The bottom option is new for this release.

When that option is checked, the Build Log will automatically display while the build for your Doc-To-Help project is in progress.

Using the Build Scheduler, you can schedule and monitor automatic builds of targets. One-time, daily, and weekly builds can be scheduled.

### <span id="page-19-0"></span>**Reports**

The Reports submenu through Word will display all of the reports available for your Doc-To-Help project.

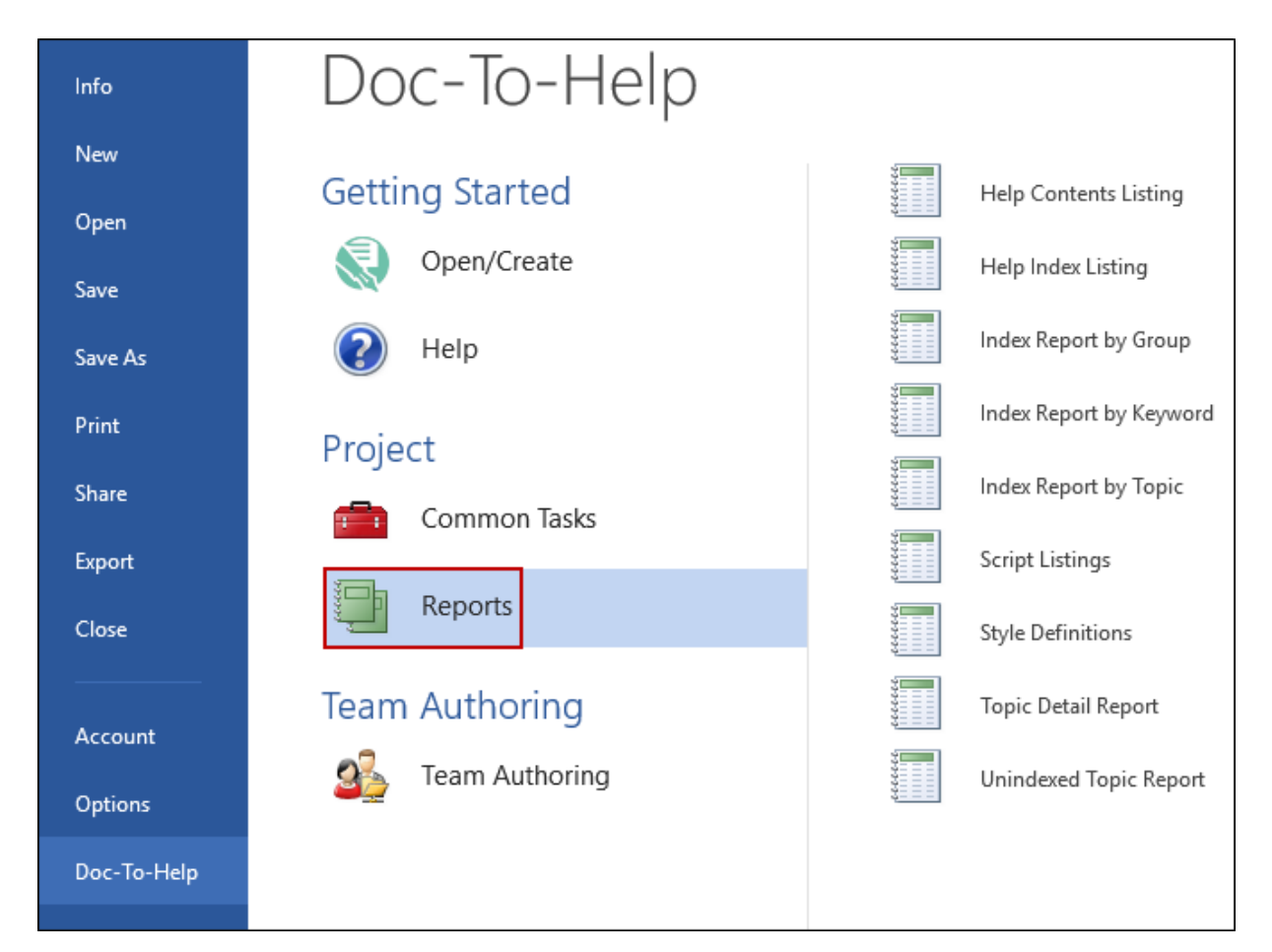

Following are the available reports:

- **Help Contents Listing** Displays the table of contents for the target chosen with all books expanded and all topics visible.
- **Help Index Listing** Displays all the project's index keywords and how many topics are assigned to each one.
- **Index Report by Group** Displays a list of associated topics, if any. Groups are listed in alphabetical order.
- **Index Report by Keyword** Shows a list of associated topics, if any. Keywords are listed by full path name in alphabetical order.
- **Index Report by Topic** Shows a list of associated keywords and groups, if any. Topics are listed in alphabetical order by title.
- **Script Listings** Lists the code for each script defined in the project. Scripts are listed in alphabetical order.
- **Style Definitions** Lists the properties of each style defined in the project. Styles are listed in alphabetical order.
- **Topic Detail Report** Lists the properties for each topic in the project. Topics are listed in alphabetical order by title, and each topic starts on a new page.
- **Unindexed Topic Report** Lists each topic that is not associated with an index element (keyword or group). Topics are listed alphabetically by title, along with their document name and style from which the topic was derived.

### <span id="page-21-0"></span>Team Authoring

This is how the Team Authoring submenu displays in Word:

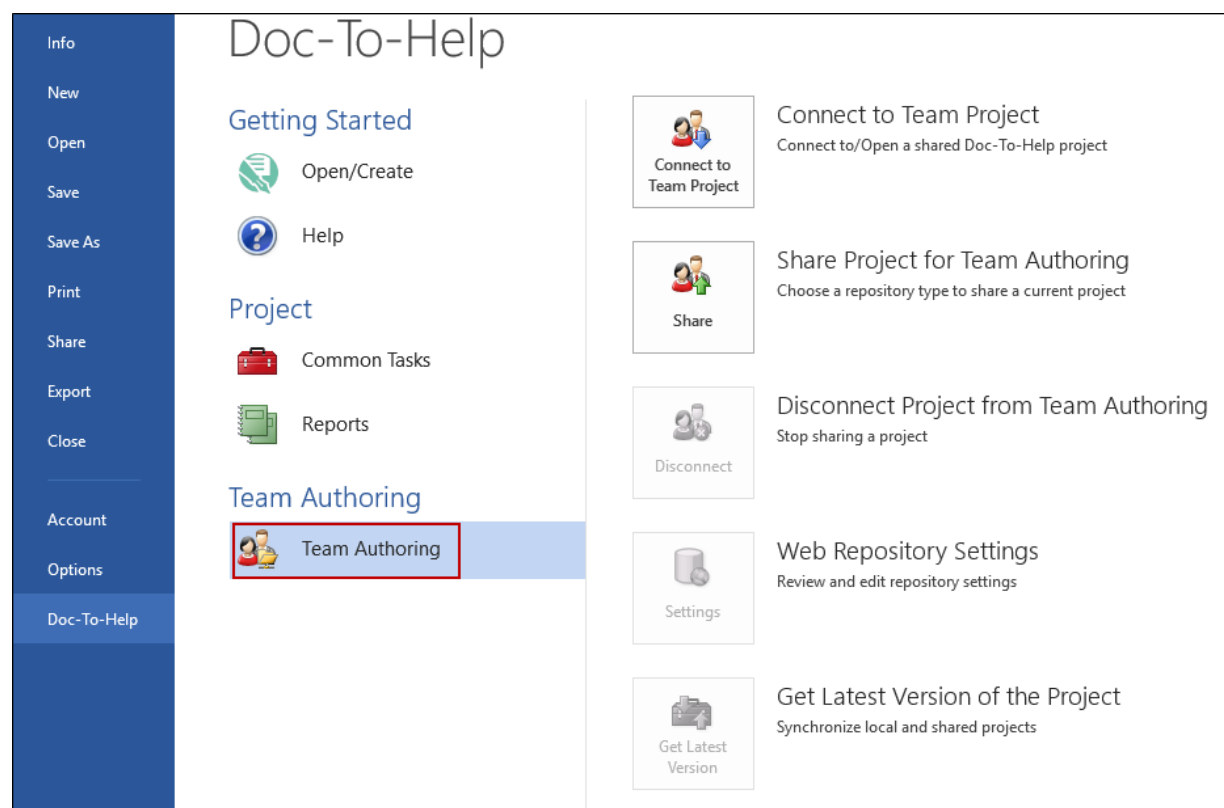

You can manage the following components of your Doc-To-Help project if you intend to bind this with a shared repository:

- **Connect to Team Project** Connect to or open a shared Doc-To-Help project. See the online Help or the *Managing Your Project Guide*.
- **Share Project for Team Authoring** Select a repository type to be used to share the current project. See the online Help or the *Managing Your Project Guide*.
- **Disconnect Project from Team Authoring** Stop sharing your Doc-To-Help project. See the online Help or the *Managing Your Project Guide*.
- **Web Repository Settings** Review and configure your existing repository settings. See the online Help or the *Managing Your Project Guide*.
- **Get Latest Version of the Project** Synchronize your local and shared Doc-To-Help projects. See the online Help or the *Managing Your Project Guide*.

Once your Team Authoring project is open, you can access the Team Authoring panel for more functions to help manage this project. See the online Help or the *Managing Your Project Guide*.

24 What's New Guide

# <span id="page-24-0"></span>This ril<br>
links, a<br>
sasign<br>
the V<sub>ou Ca</sub><br>
conter<br>
format<br>
format<br>
format<br>
conter<br>
format<br>
conter<br>
format<br>
conter<br>
format<br>
conter<br>
format<br>
conter<br>
format<br>
conter<br>
format<br>
conter<br>
format<br>
conter<br>
format<br>
conter<br>
conter<br>
form  $\mathbf{C}$

## Doc-To-Help Ribbon in Word

This ribbon provides the ability to add and edit topics, insert headings, modify styles, add links, and glossary terms.

In the D2HML Styles section of this ribbon, you can add Links, Inline Text, Keywords, assign a specific topic to a Group, assign Link Tags, and assign Conditional Text.

The Variable function in the Doc-To-Help ribbon allows you to insert a new variable in your content. This dialog also allows you to hide the properties of this variable in the document.

You can also earmark certain sections as collapsible in your content, clear any custom formatting on selected text, and apply any D2HML styles from a drop-down list.

### <span id="page-25-0"></span>Doc-To-Help Ribbon Icons

The following commands are available in the Doc-To-Help ribbon:

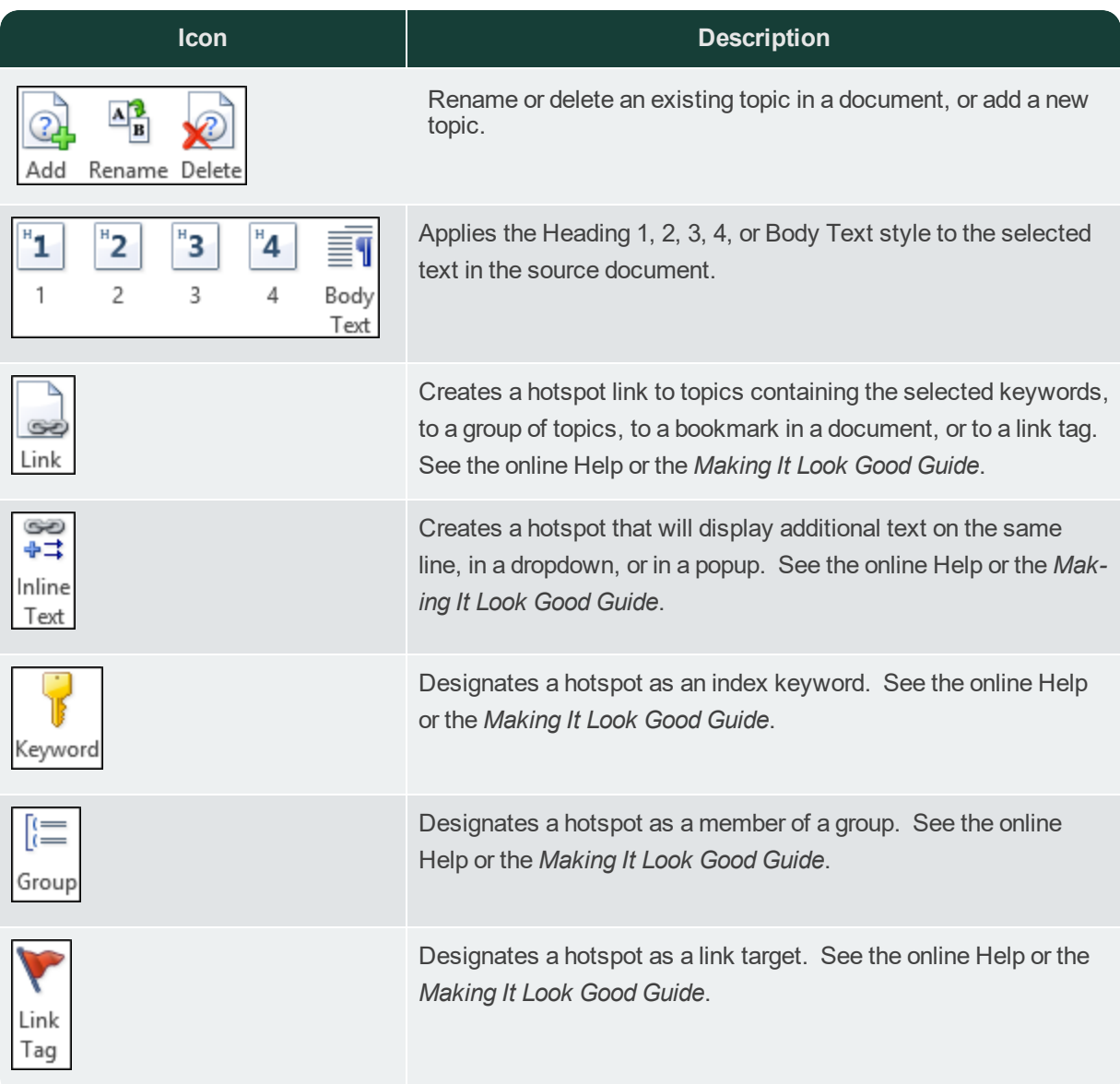

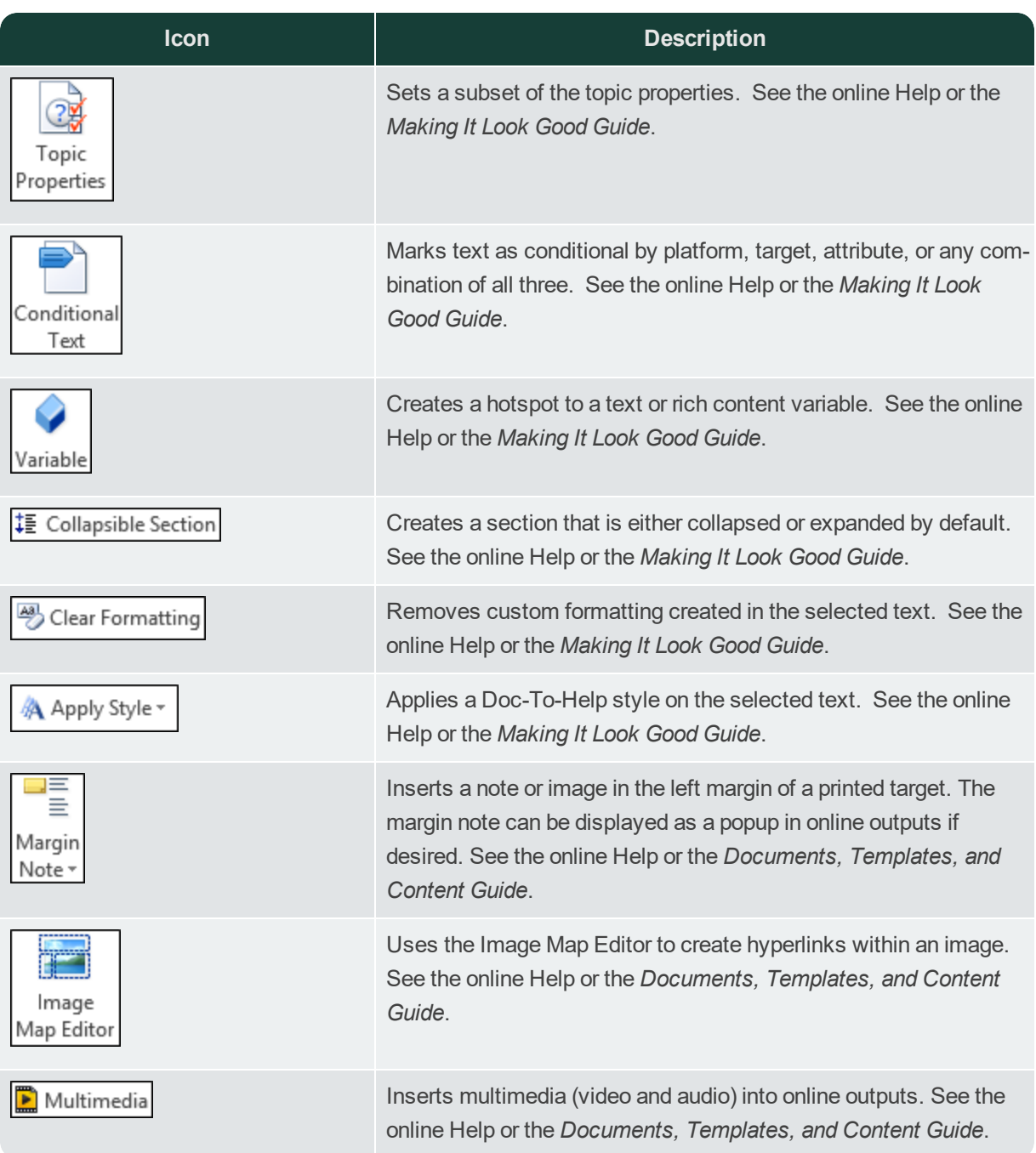

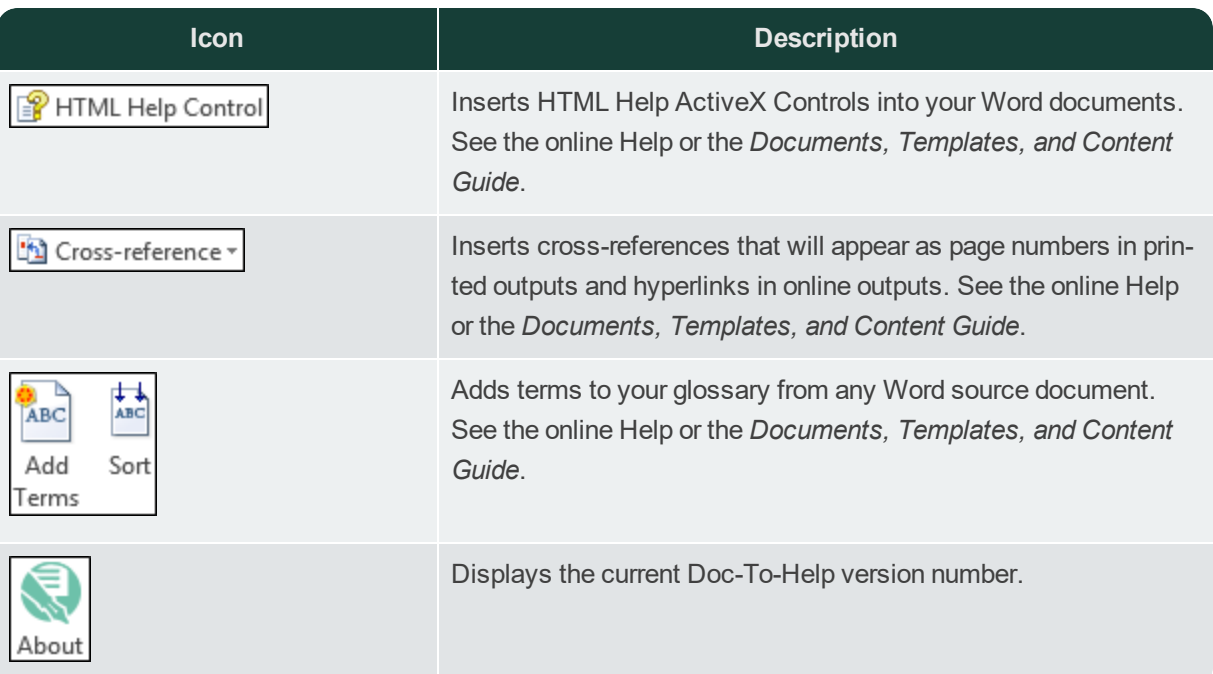

# <span id="page-28-0"></span>Setting<br>attribu<br>The Tre The Tre The Tre The Tre The Tre The Tre The Tre The Tre The Tre The Tre Tre The Tre The Tre The Tre The Tre The Tre The Tre The Tre The Tre The Tre The Tre The Tre The Tre The Tre The Tre The Tre Th  $\overline{\blacktriangleleft}$

## Project Ribbon in Word

Settings for your Doc-To-Help project can be modified in this ribbon. You can also apply attributes and styles to your Doc-To-Help project.

The Topics Panel is displayed through the Project ribbon. When you click on this button, it displays each of the topics.

Templates are now added and managed through the Project ribbon.

The Team Authoring functions are available once your Doc-To-Help project has been committed to a shared repository such as TFS, a file system repository, or web repository.

### <span id="page-29-0"></span>Project Ribbon Icons

The following functions can be performed on your Doc-To-Help project through the Project ribbon:

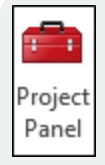

Open the Doc-To-Help Project panel. You can use this panel to access some of Doc-To-Help's most frequently used functions without having to leave Word. This panel includes five window panes: Documents, Contents, Index and Groups, Variables, and Related Topics.

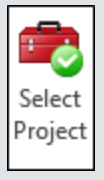

Use this button to select a project that contains the active document. Or you can add the active document to another Doc-To-Help project.

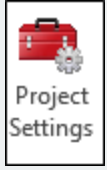

Review and configure your existing settings of your Doc-To-Help project.

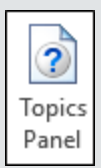

Click this button to display the Topics window. You can also click this button to hide this window.

 $30$  What's New Guide

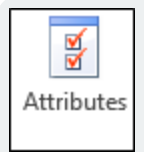

Set an attribute-based condition for the selected document. The document will be included or excluded when creating conditional builds (e.g., internal or external.) Use the Attributes dialog to create custom attributes. See the online Help or the *Documents, Templates, and Content Guide*.

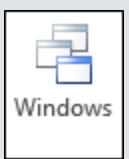

Customize the default window display types. See the online Help or the *Documents, Templates, and Content Guide*.

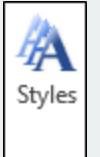

Modify the default paragraph and character styles as currently set by your source template. See the online Help or the *Making It Look Good Guide*.

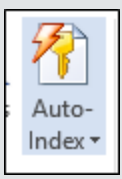

Automatically create the index based on one or more topic types or styles. Open the drop-down menu to set preferences. See the online Help or the *Documents, Templates, and Content Guide*.

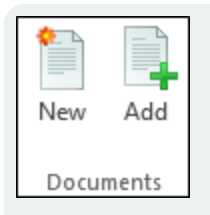

Create or add existing documents to your Doc-To-Help project. See the online Help or the *Documents, Templates, and Content Guide*.

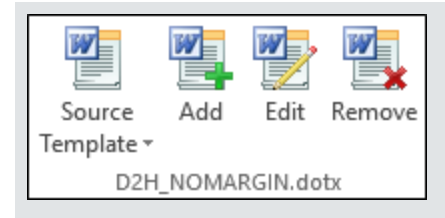

The template currently selected for the open Word source document is displayed at the bottom of this section. You can change the look of the output, edit, or remove the source template. See the online Help; the *Documents, Templates, and Content Guide*; or the *Making It Look Good Guide*.

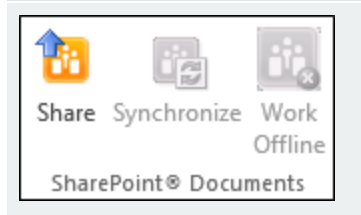

Use this section to share or synchronize a Doc-To-Help project bound to a repository. See the online Help or the *Managing Your Project Guide*.

# <span id="page-32-0"></span>Target<br>
The Addressing<br>
The target<br>
The target<br>
The target<br>
The target<br>
Sched<br>
Sched<br>
Ish to<br>
The de<br>
Mish to<br>
Your T<br>
your d Ц,

## Target Ribbon in Word

Targets can be added, built, and published within this ribbon.

The Active Target for your Doc-To-Help project can be set to any target that you have already created in your project. The Target Properties button allows you to add, edit or delete any targets.

The targets can be built ad-hoc or by scheduling a build. You can also Rebuild your target or schedule your target to be rebuilt. The build of the active target can be viewed, or you can cancel an ongoing build. Once the target has been built, you can view the Build Log, or Publish to Sharepoint.

The default themes of your targets can be modified. You can also add a new theme using the Wizard or Designer.

Your Templates are also managed in this ribbon. Use the Target Template button to change your default template of your project. You can also Add, Edit, or Remove templates.

### <span id="page-33-0"></span>Target Ribbon Functions

The following functions can be performed on the Target ribbon:

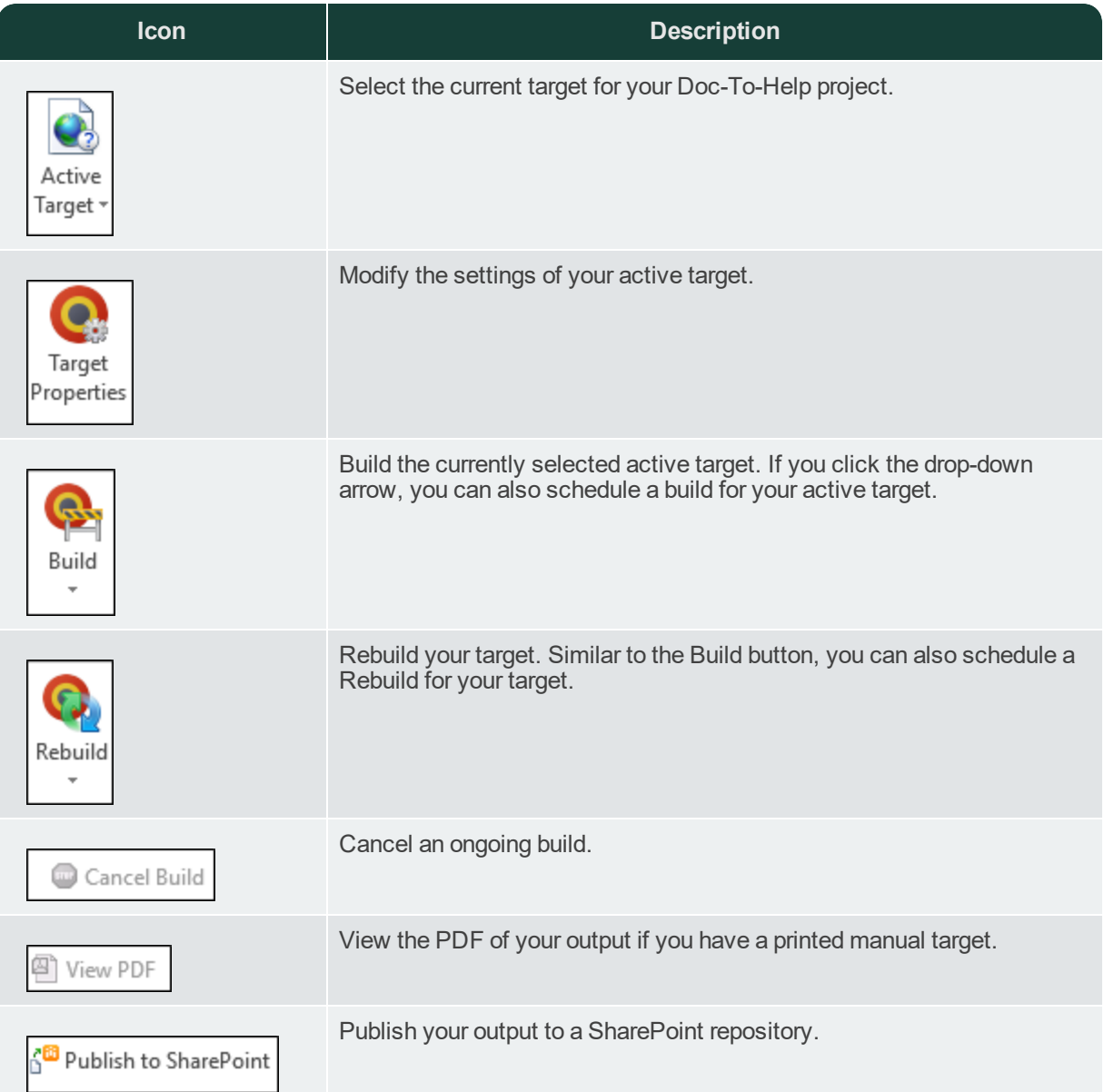

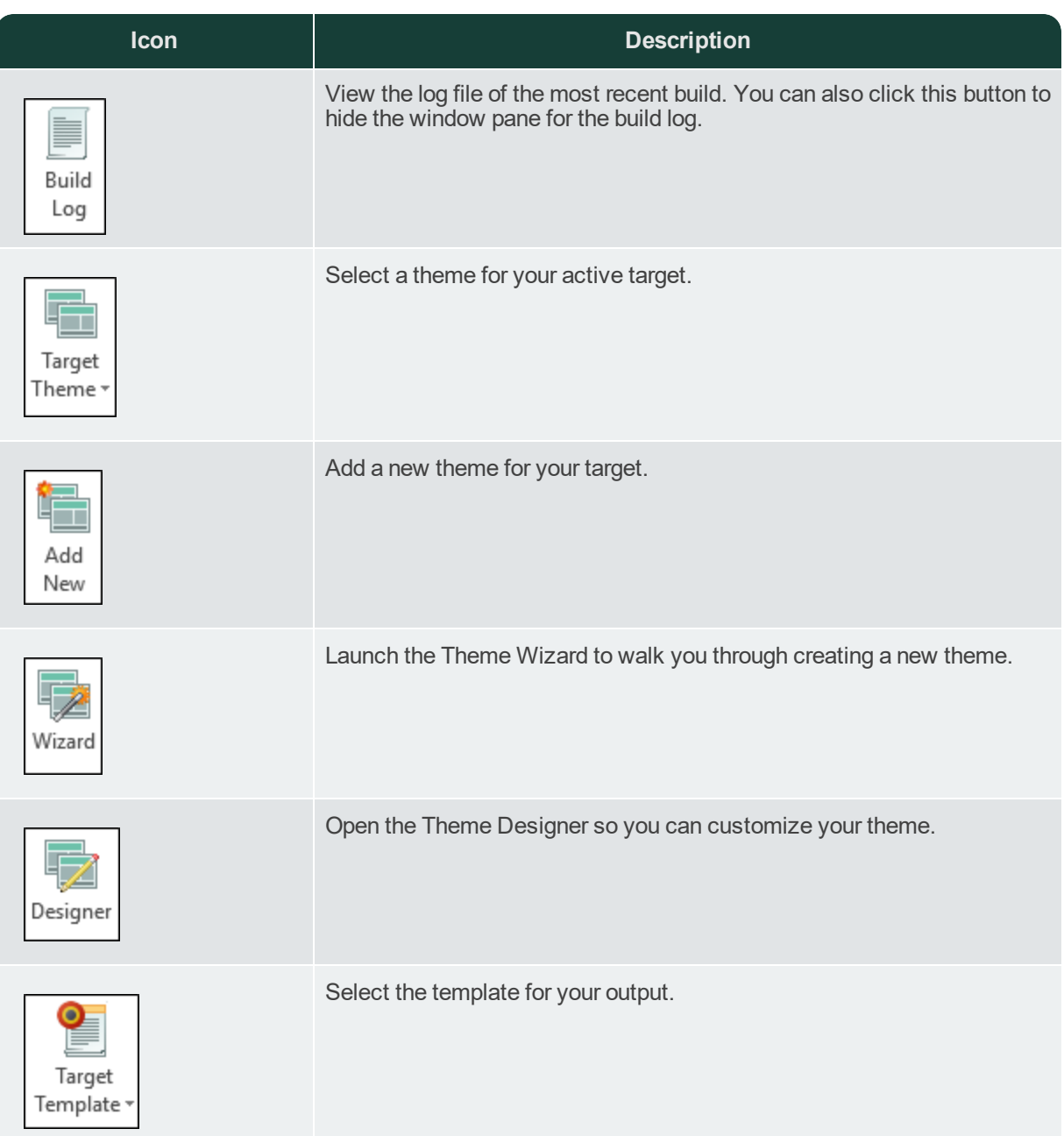

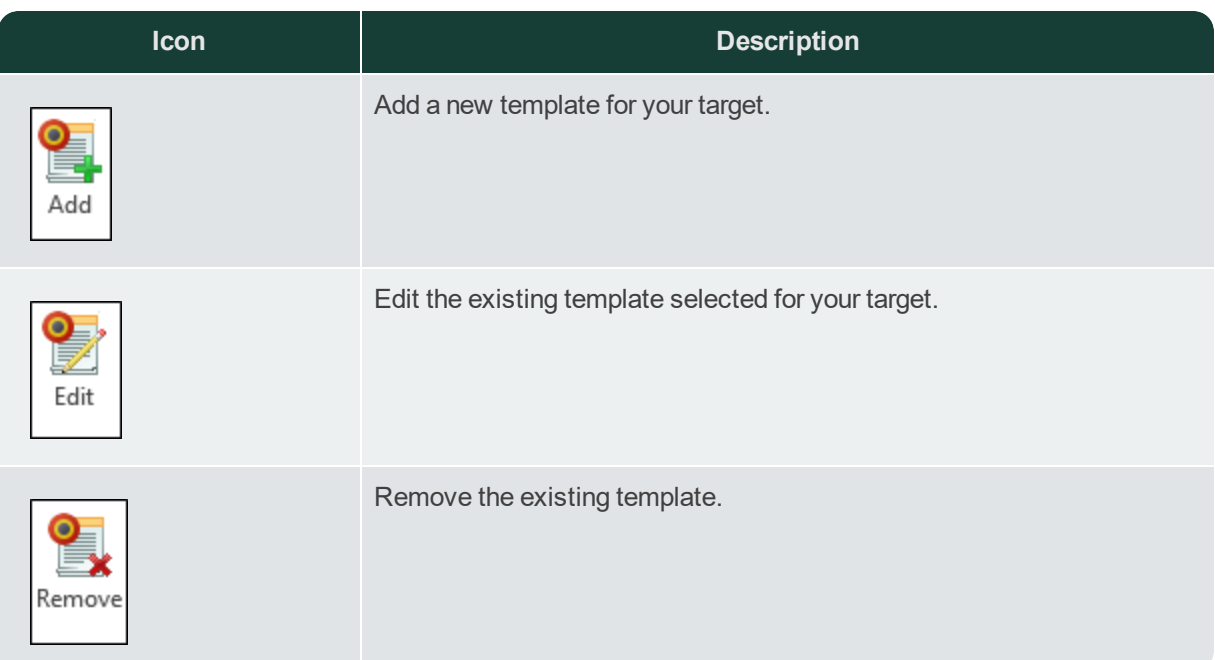

# <span id="page-36-0"></span>CHAPTER 6

## Doc-To-Help Project Panel in Word

This embedded panel now allows you to add and manage elements of your Doc-To-Help project. The Related Topics view has been added to this panel.

On the Project ribbon in Word, click the **Project Panel** button to display this panel. It should display automatically when you open a Doc-to-Help build.

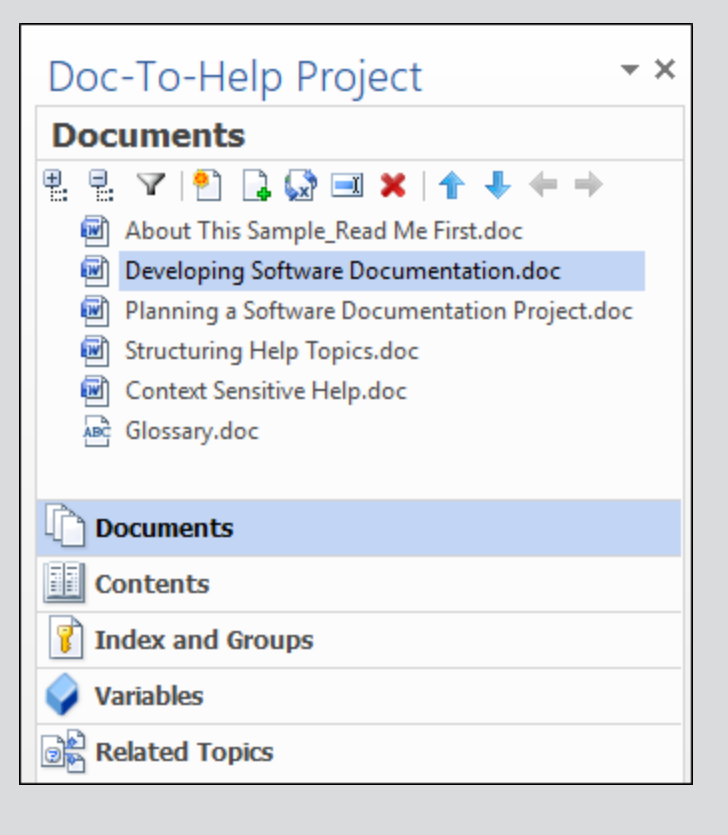

This panel allows you to add or edit Documents, Contents, Index and Groups, Variables, and Related Topics. You can expand or collapse all of the elements within a specific tab, or you can create a filter within the tab. See the online Help or the *Touring the Workspace Guide*.

The Documents view gives you the functionality to create a new document, add existing documents, rename or remove documents. You can also convert selected documents to an HTML5 format. You can also move selected documents up or down in the hierarchy of your project. Selected documents can also be moved out or in to promote specific documents. See the online Help or the *Touring the Workspace Guide*.

In the Contents view, you can create a book, or rebuild a table of contents. You can also create a target-specific table of contents in this view.See the online Help or the *Touring the Workspace Guide*.

Keywords can be created or grouped. You can also add secondary keywords to an existing keyword. See the online Help or the *Touring the Workspace Guide*.

Variables can be created and modified in the Variables view of this panel. You can use specific buttons in this view to create text variables, Version variables or Date/Time variables. You can also create new documents, add existing documents, convert existing documents to HTML5, rename a document or delete a document. See the online Help or the *Touring the Workspace Guide*.

In the Related Topics view, a secondary pane opens that will show the selected topic that expands to display related topics. You can also Disable Subtopic Relations in this view. See the online Help or the *Touring the Workspace Guide*.

**Note:** A filter button has also been added into each of these views. This filter allows you to easily search through the contents of each view. Simply click the Filter button and type in your search criteria for the view you are currently viewing in the project panel.

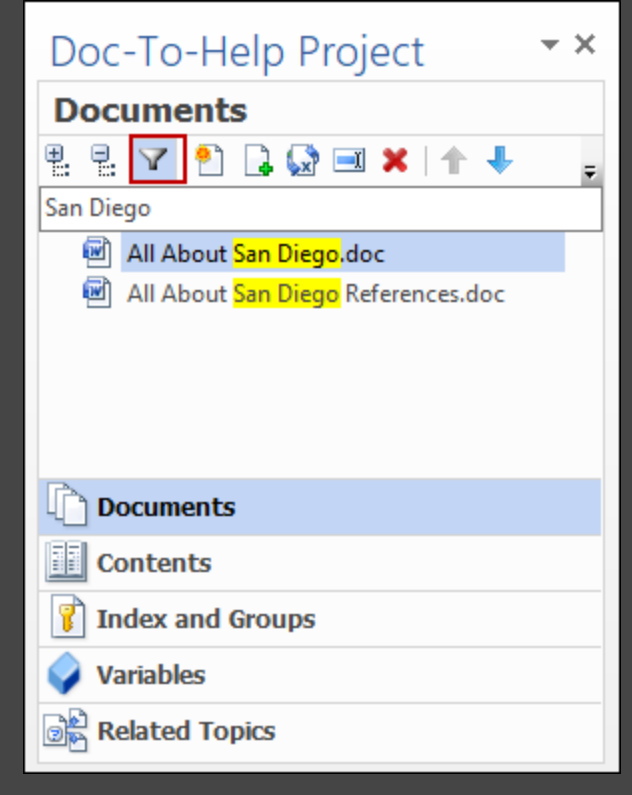

(a)

What's New Guide

### <span id="page-40-0"></span>PDFs

You can download any of the following PDFs: The following PDFs are available for download from the online Help. On the Doc-To-Help Start Page, click the **PDF Guides** icon to access them.

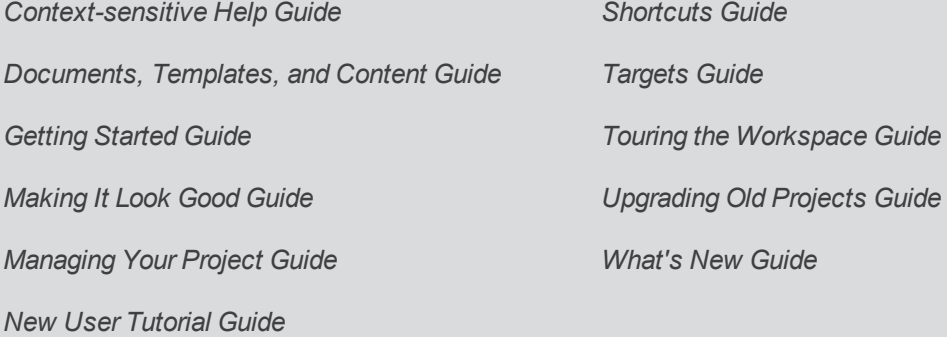